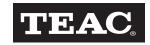

# Tower DVD Duplicator User's Manual

DVW-D13 DVW-D13H DVW-D17 DVW-D17H

# **Safety Precautions**

TEAC DVD Duplicator systems are high-precision electronic devices. Do not use them in any manner other than as specified in this manual. Please read this manual in its entirety before you begin the installation procedure. Use of controls, adjustments, or performance of procedures other than those specified herein may result in hazardous radiation exposure.

To prevent fire or shock, do not expose the unit to moisture or rain.

To prevent electrical shock, do not attempt to disassemble the DVD Duplicator system. Refer servicing to authorized personnel.

TEAC DVD Duplicator drives utilize a laser beam that can be harmful to your eyes. Do not disassemble the cabinet or unit. Do not attempt to look through the front panel or into the unit while the power is turned on.

A user who changes or modifies the unit or operating procedures specified herein without expressed written approval by the manufacturer will void user authority to operate the equipment.

Specifications and features subject to change without notice or obligation.

# **Copyright and Trademark Information**

© Copyright 2005 TEAC America, Inc. All rights reserved.

TEAC America, Inc. reserves the right to modify product offerings or specifications without advanced notice. No part of this publication may be reproduced in any format without the expressed written permission of TEAC America, Inc.

TEAC is a trademark of TEAC Corporation. All other trademarks and registered trademarks are the property of their respective owners.

## **Piracy Statement**

Copying audio, video, or software without the permission of the copyright holder is illegal. TEAC accepts no responsibility for copyright infringement or misuse of this equipment. It is the sole responsibility of the user to ensure that the legal copyrights of the copyright owners are respected.

# About This Manual

This *TEAC Tower DVD Duplicator User's Manual* explains how to operate the TEAC Tower DVD Duplicator. It is divided into the following chapters:

#### **Chapter 1: Introduction**

This chapter describes the shipping package contents and introduces the TEAC Tower DVD Duplicator.

#### **Chapter 2: Using the DVD Duplicator**

This chapter explains how to set up the DVD Duplicator. It also details its basic copy operation.

#### **Chapter 3: DVD Duplicator Functions**

This chapter explains all available functions of the DVD Duplicator.

#### **Appendix A: List of Functions**

Appendix A includes a complete list of all DVD Duplicator functions.

#### Appendix B: LCD Messages

Appendix B lists all messages that may appear on the LCD display.

#### Appendix C: About DVD-R and DVD-RW Discs

Appendix C contains information about handling, loading, and ejecting discs.

#### **Appendix D: Specifications**

Appendix D includes technical specifications for the TEAC Tower DVD Duplicator units.

#### **Appendix E: Technical Support and Warranty**

This appendix explains how to contact technical support at TEAC America, Inc. and provides Limited Warranty information.

# **Table of Contents**

| Safety Precautions                                          | ii<br>ii<br>ii |
|-------------------------------------------------------------|----------------|
| Chapter 1. Introduction                                     | 2<br>3         |
| Chapter 2. Using the DVD Duplicator                         |                |
| Setup                                                       |                |
| Basic Operation                                             |                |
| Copying from the Optical (DVD) Source Drive                 |                |
| Loading Data to and Copying from the Hard Disk Source Drive |                |
| Chapter 3. Tower DVD Duplicator Functions                   | 13             |
| 1 Copy                                                      | 13             |
| 2 Test                                                      |                |
| 3 Test & Copy                                               |                |
| 4 Verify                                                    |                |
| 5 Compare                                                   | 14             |
| 6 Prescan                                                   | 14             |
| 7 Disc Info                                                 | 14             |
| 8 Select Source                                             | 14             |
| 9 Image                                                     | 15             |
| 9.1 Load                                                    |                |
| 9.2 Delete Image                                            |                |
| 9.3 Image Info                                              |                |
| 9.4 Compare Image                                           |                |
| 9.5 Select Image                                            |                |
| 9.6 Image Src Drive                                         |                |
| 9.7 Image Format Info                                       |                |
| 10. Edit Track (for CD only)                                |                |
| 10.1 CD to CD Edit                                          |                |
| 10.2 CD to HDD                                              |                |
| 10.5 Play Audio Track                                       |                |
| 10.4 Close Session                                          |                |
| 11.1 Language                                               |                |
| 11.2 CD Burn Speed                                          |                |
| 11.3 DVD Burn Speed                                         |                |
| 11.4 Read Speed                                             |                |
| 11.5 Auto Start Drive                                       |                |
| 11.6 Startup Menu                                           |                |
| 11.7 Auto Verify                                            |                |
|                                                             |                |

| 11.8 Auto Compare                                             | 18  |
|---------------------------------------------------------------|-----|
| 11.9 Auto Prescan                                             |     |
| 11.10 Eject Disc                                              |     |
| 11.11 Burn on the Fly                                         |     |
| 11.12 Burn Mode                                               |     |
| 11.13 Display Time                                            |     |
| 11.14 Button Sound                                            |     |
| 11.15 Device Info                                             |     |
| 11.16 System Info                                             |     |
| 11.17 Quick Erase                                             |     |
| 11.18 Full Erase                                              |     |
| 11.19 Auto Close Tray                                         | 19  |
| 11.20 Quick Compare                                           |     |
| 11.21 Audio Burn Speed                                        |     |
| 12 Advanced Setup (Adv Setup)                                 |     |
| 12.1 UnderRun Protect                                         |     |
| 12.2 Overburn                                                 |     |
| 12.3 Read Error Skip                                          | 20  |
| 12.4 Format HDD                                               |     |
| 12.5 Verify HDD                                               |     |
| 12.6 Burn-in                                                  | 21  |
| 12.7 Update Firmware                                          | 21  |
| 12.8 Compare Firmware                                         |     |
| 12.9 H/W Diagnostic                                           | 21  |
| 12.10 Load Default                                            | 22  |
| 12.11 CD+G                                                    | 22  |
| 12.12 ISRC & MCN                                              | 22  |
| 12.13 Switch USB Mode                                         | 22  |
| 12.14 CD-Text                                                 | 22  |
| 12.15 MultiSession DVD                                        | 22  |
|                                                               | ••• |
| Appendix A. List of Functions                                 | 23  |
| Appendix B. LCD Messages                                      | 25  |
| Normal Conditions (for all DVD Duplicator models)             |     |
| Normal Conditions (for models that feature a hard disk drive) |     |
| Audio Editing                                                 |     |
|                                                               |     |
| Appendix C. About DVD-R and DVD-RW Discs                      | 27  |
| Handling Discs                                                |     |
| Loading and Ejecting Discs                                    |     |
| Appendix D. Specifications                                    | 20  |
|                                                               |     |
| Appendix E. Technical Support and Warranty                    | 30  |
| Limited Warranty                                              | 30  |

# List of Figures

| Figure 1. DVD Duplicator Unit Package Contents           | . 2 |
|----------------------------------------------------------|-----|
| Figure 2. Front Panel of the DVD Duplicator Unit         | . 3 |
| Figure 3. LCD Control Panel                              | . 4 |
| Figure 4. Rear Panel of the DVD Duplicator Unit          | . 5 |
| Figure 5. Copy Function on LCD Panel                     | . 7 |
| Figure 6. How to Handle Compact Discs (DVD-R and DVD-RW) | 27  |
| Figure 7. Ejecting the Disc Tray                         | 28  |

# **Chapter 1. Introduction**

Thank you for purchasing a TEAC Tower DVD Duplicator.

#### Note:

- □ TEAC Tower DVD Duplicators are available in 1x3 (one source drive and three target drives) and 1x7 (one source drive and seven target drives) models, with or without internal hard disk drives. Please refer to "Specifications" on page 29 for detailed information on the model you purchased.
- □ This User's Manual is intended for both 1x3 and 1x7 Tower DVD Duplicator systems. Operational instructions for all models are essentially the same. The primary difference between models is the number of target drives and the inclusion of an optional hard disk drive. Other minor differences between the models are described herein as necessary.

The TEAC Tower DVD Duplicator is a stand-alone disc-to-disc DVD Duplicator system that does not require connection to a computer. It can duplicate a single master DVD to DVD media at up to 16X speeds, resulting in an exact replica of a 4.7GB disc. It can also duplicate discs to CD-R media at up to 48X speeds.

The TEAC Tower DVD Duplicator is designed to perform DVD copying quickly and accurately. The DVD Duplicator automatically identifies source DVD formats and replicates the content as required.

The TEAC Tower DVD Duplicator performs continuous copying with no waiting. It is an ideal DVD Duplicator for the advanced user who requires speed and accuracy.

You can set up your TEAC Tower DVD Duplicator very quickly and easily. There is no need to install any software. There is no need to attach any cables to your computer. The TEAC Tower DVD Duplicator functions entirely as a stand-alone unit.

**Caution:** Your TEAC Tower DVD Duplicator can operate on either 115VAC or 220VAC voltage. Before you turn on the power to the unit, be certain to select the correct voltage for your region by setting the AC Voltage Selector on the rear panel. Failure to do so can result in damage to the unit. For more information, refer page 5.

# **DVD Duplicator Package Contents**

Your TEAC DVD Duplicator package includes the following items (see Figure 1).

- $\Box$  TEAC (1x3 or 1x7) Tower DVD Duplicator unit
- □ AC power cable
- **TEAC** Tower DVD Duplicator User's Manual (this booklet)

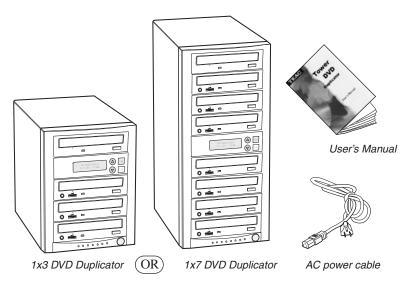

Figure 1. DVD Duplicator Unit Package Contents

*Note:* If any of the items above is missing from your package upon purchase, please contact your vendor immediately.

# Front Panel

Figure 2 illustrates the front panel of the Tower DVD Duplicator unit.

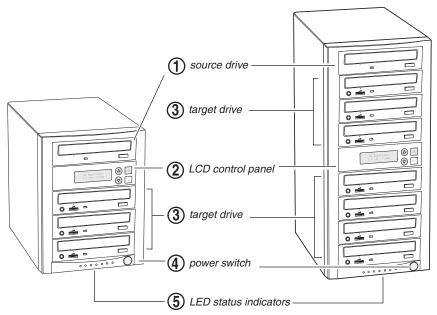

Figure 2. Front Panel of the DVD Duplicator Unit

Source drive: Insert the disc to be copied into the source drive. Use the disc tray to load a DVD into the drive. You can open the tray by pressing the eject button (if the tray fails to open, you can use the emergency eject mechanism). You can close the tray by pressing the eject button.

#### Notes:

- □ *TEAC strongly recommends that you do not push the tray in to close it. Please press the eject button to eject or retract the tray.*
- □ The Tower DVD Duplicator may include an internal hard disk drive as an alternate source drive. Please refer to "Specifications" on page 29 for detailed information on the model that you purchased.

(2) LCD control panel: Use the control panel buttons to navigate through the various functions viewed on the LCD display.

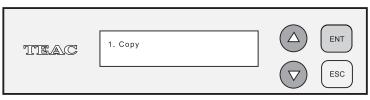

Figure 3. LCD Control Panel

The DVD Duplicator control panel features an LCD display and four buttons. These buttons are described in the following table:

|     | Press the Up arrow button to scroll up functions or menus.                                 |
|-----|--------------------------------------------------------------------------------------------|
|     | Press the Down arrow button to scroll down functions or menus.                             |
| ENT | Press the ENT (Enter) button to execute a selected function.                               |
| ESC | Press the ESC (Escape) button to cancel a selected function or to return to the main menu. |

3 **target drives:** Insert a blank disc into each target drive to make a copy of the source disc. You can open the tray by pressing the eject button (if the tray fails to open, you can use the emergency eject mechanism). You can close the tray by pressing the eject button.

*Note:* TEAC strongly recommends that you do not push the tray in to close it. Please press the eject button to eject or retract the tray.

(4) **power switch:** Use the power switch to turn the power to the DVD Duplicator unit on and off.

(5) LED power indicator: The LED power indicator will be continuously lit when the DVD Duplicator power is on.

# **Rear Panel**

Figure 4 illustrates the rear panel of the DVD Duplicator unit.

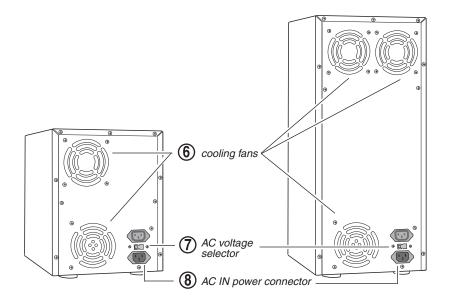

Figure 4. Rear Panel of the DVD Duplicator Unit

**(6)** cooling fan: Ball-bearing fans cool the DVD Duplicator.

**(7)** AC voltage selector: Use this switch to select either 115VAC or 220VAC.

*Caution:* Before you turn on the power to the DVD Duplicator, make sure the correct voltage is selected. Otherwise, you risk damage to the unit. The default setting is 115VAC.

(8) AC IN power connector: Connect the included AC power cable to this input connector. Plug the other end of the power cable into a three-prong receptacle AC power outlet.

*Caution:* Do not attempt to bypass the grounding plug. Otherwise, you risk electrical shock or damage to the unit.

*Note:* To ensure proper operation, use only the original AC power cable with your TEAC Tower DVD Duplicator unit.

# **Chapter 2. Using the DVD Duplicator**

This chapter explains how to set up the DVD Duplicator, as well as basic operation and menu functions.

*Note:* The following instructions are applicable to 1x3 and 1x7 Tower DVD Duplicators. The primary difference between models is the number of target drives and the inclusion of an optional hard disk drive. Please refer to "Specifications" on page 29 for detailed information on your model.

# Setup

1. Carefully remove the DVD Duplicator unit, AC power cord and user's manual from the shipping box.

*Note:* Please keep the original box and packaging materials for use in the event of future storage or transportation of the unit.

2. Connect one end of the included power cable to the back of the DVD Duplicator. Connect the other end of the power cable to a three-prong receptacle AC outlet.

*Caution:* Do not attempt to bypass the grounding plug. Otherwise, you risk damage to the unit and electrical shock.

# **3.** Turn on the power to the DVD Duplicator by pressing the power button on the lower right-hand side of the unit.

During initialization, the DVD Duplicator performs a self-test in which the unit's internal buffer is tested, source and target drives are detected, and the LCD display is tested. Once the initialization is complete, the DVD Duplicator is ready for use.

The LCD initially displays the Copy function by default.

| TIEAC | 1. Сору |         |
|-------|---------|---------|
|       |         | ESC ESC |

Figure 5. Copy Function on LCD Panel

# **Basic Operation**

This section explains the basic operation of the DVD Duplicator.

## **Copying from the Optical (DVD) Source Drive**

Note: The following instructions apply to all DVD Duplicator models.

- 1. Place a source disc in the disc tray of the source drive.
- 2. Switch to function [1 Copy] by pressing the  $\bigtriangleup$  button (if necessary).
- 3. Place a blank DVD-R disc into as many of the target drives as you desire, then press the ENT (ENT) button to start copying.

You do not need to insert a DVD disc into every available target drive. You can make fewer copies if you prefer. The internal controller will automatically detect inserted discs and issue the record command to only those target drives that contain a blank disc.

When the copy operation is complete, the DVD disc in each of the target drives will be ejected automatically.

### Note:

- □ With the default setting, after a source disc has been successfully copied, the DVD Duplicator automatically ejects the target DVD discs.
- □ With the default setting, if the copy operation fails, the failed target DVD disc remains in the target drive. To remove the failed DVD disc, press the eject button on the target drive and retrieve the disc. Press the eject button again to retract the disc tray. You can change the default settings by using the [Advanced Setup] menu. (For more information, see "12 Advanced Setup (Adv Setup)" on page 20.)

#### Loading Data to and Copying from the Hard Disk Source Drive

*Note:* The following instructions apply only to Tower DVD Duplicator models that feature a factory-installed hard disk drive (DVW-D13H and DVW-D17H).

During initialization (see Step 3 on page 7), the DVD Duplicator performs a selftest to detect source drives. The DVD-ROM drive and hard disk drive will be detected as available source drives. The DVD-ROM drive is the default source drive.

The internal hard disk drive was formatted and partitioned at the factory. Each partition occupies 5GB of hard disk space. The number of partitions depends on the capacity of the hard disk drive. Partitions are arranged alphabetically and initially contain no data. A set of data loaded into a partition on the hard disk drive is called an "image file."

To use the hard disk drive as the source drive, you must first load an image file from a DVD onto a partition on the hard disk drive, select the partition that contains the data you want to copy, specify the hard disk drive as the source drive, then execute the copy function.

#### 1. Insert a source DVD into the DVD-ROM drive.

This disc (DVD-ROM or DVD) contains the data that you wish to copy to the partition on the internal hard disk drive.

Press the △ / ▽ buttons to select function menu [9 Image], then press the FINT (ENT) button.

The Image menu includes the Load, Delete Image, Image Info, Compare Image, Select Image, Image Src Drive and ImageFormat Info functions.

# 3. Press the 🛆 / 🖸 buttons to select function [9-5 Select Image], then press the 🗊 (ENT) button to access the Select a Partition submenu.

The Select a Partition submenu enables you to select a partition (A, B, C, etc.) into which to load an image file on the hard disk drive. (When the unit is shipped from the factory, the partitions on the hard disk drive contain no data.)

The LCD will display a message similar to the following for each corresponding partition:

Select a Partition

No image in A

# 4. Press the $\bigtriangleup$ / $\bigtriangledown$ buttons to select the desired partition letter.

The LCD will display partition A as the first option, but you can select any partition letter at any time.

5. Press the (ENT) button to confirm the desired partition.

The LCD will display a message similar to the following:

Set Partition To A

(If you selected partition B, the LCD will display the message: Set Partition To B, and so on.)

- 6. Press the [ESC] button to return to function menu [9 Image].
- Press the / buttons to select function [9-1 Load], then press the
  (ENT) button to transfer data from the DVD to the specified partition on the hard disk drive.

The data (image file) on the DVD in the source drive will be copied onto the partition you selected in Step 5.

*Note:* To help you quickly locate your data in the future, TEAC recommends that you keep track of the data that you load into each partition.

# 8. Once the data is loaded successfully, remove the source disc from the DVD-ROM drive.

9. Repeat Steps 1 through 8 to load additional image files from other DVDs to other partitions, if desired.

At this point, the selected partition is the same as the one you selected in Step 5 above. If you want to copy from this partition, skip to Step 12.

If you want to copy an image file from another partition into which you have already loaded data, continue with Step 10.

# 10. Press the 🛆 / 🖸 buttons to select function [9-5 Select Image], then press the 🕞 (ENT) button to access the Select a Partition submenu.

The Select a Partition submenu also enables you to select a partition (A, B, C, etc.) from which you want to copy an image file.

11. Press the  $\bigtriangleup$  /  $\bigtriangledown$  buttons to select the partition you wish to copy from, then press the  $\underset{\text{ENT}}{\boxtimes}$  (ENT) button.

The data will be copied from the selected partition when you specify the hard disk drive as the source and execute the copy function as described in Steps 13 through 16.

- 12. Press the ESC (ESC) button twice to exit to the DVD Duplicator's main menu.
- 13. Press the / buttons to select function menu [8 Select Source], then press the (ENT) button to access a list of available source drive options.
- 14. Press the  $\bigtriangleup$  /  $\bigtriangledown$  buttons to select the hard disk drive, then press the (ENT) button.

The hard disk drive is now designated as the source drive.

**15.** Press the button to switch to function [1 Copy].

The LCD will display a message similar to the following:

1 Copy. P : A

This message indicates that the data will be copied from the hard disk drive's partition "A" (which was selected in Step 11).

(If you selected partition B, the LCD will display the message: "1 Copy. P : B," and so on.)

**16.** Place a blank DVD-R disc into each of the target drives, then press the (ENT) button to start copying.

#### Note:

- □ With the default setting, after source data has been successfully copied to the target DVD discs, the DVD Duplicator automatically ejects the discs.
- □ With the default setting, if the copy operation fails, the failed target DVD disc remains in the target drive. To remove the failed DVD disc, press the eject button on the target drive and retrieve the disc. Then press the eject button again to retract the disc tray. You can change the default settings by using the [Advanced Setup] menu. (See "12 Advanced Setup (Adv Setup)" on page 20.)

# **Chapter 3. Tower DVD Duplicator Functions**

The Tower DVD Duplicator features 12 functions: Copy, Test, Test &Copy, Verify, Compare, Prescan, Disc Info, Select Source, Image, Edit Track, Setup, and Advanced Setup. Each function is explained below.

# 1 Сору

The Copy function enables you to copy data from a source DVD or a partition on the internal hard disk (if your Tower DVD Duplicator features a factory-installed hard disk drive). For more information, refer to "Basic Operation" on page 8.

To copy data to one of more DVD-R discs, follow the steps below:

- 1. Switch to function [1 Copy] by pressing the 🙆 button.
- 2. Insert a source disc in the source drive and a blank DVD-R disc in as many of the target drives as you desire.

(Note: If your Tower DVD Duplicator features a factory-installed hard disk drive and you wish to copy data from a partition on the hard disk, refer to "Loading Data to and Copying from the Hard Disk Source Drive" on page 9.)

3. Press the (ENT) button.

When the copy operation is complete, the target drives eject the copied discs.

4. To make additional copies of the same source disc, insert another blank DVD-R disc in each of the target drives and press the (ENT) button.

Otherwise, press (ESC) to return to the main menu.

**Note:** You can use DVD-RW discs that already contain data (i.e., DVD-RW discs that are not fully blank) as target discs. However, the data stored on the DVD-RW disc will be erased automatically before the new data is copied. No special setting or procedure is required to erase the old data.

# 2 Test

The Test function simulates writing to the target disc. Discs will remain blank after the test is complete. This function is recommended if you are using unsupported media. This function enables the target drive to adjust its laser to the proper intensity.

**Note:** Unexpected termination or cancellation of a test will not affect a target DVD-R disc. The target DVD-R disc will remain blank and available for use. However, DVD-RW discs that contain data may be damaged and the data they contained may be rendered unrecoverable. It may be necessary to re-start the DVD Duplicator if the target drive hangs during a sudden termination.

# 3 Test & Copy

The Test & Copy function performs the test simulation and the copy process in one step.

The copy process is performed only if the simulation detects no problems. If the simulation fails, the copy process is cancelled.

# 4 Verify

The Verify function verifies that the target disc was written completely and with no errors.

# 5 Compare

The Compare function compares data on the source and target discs after the copy process is complete.

Note: This function works only with data discs.

# 6 Prescan

The Prescan function is performed on the source drive. This function scans the disc to determine the maximum data/audio extraction speed.

# 7 Disc Info

The Disc Info function displays detailed information about the source disc, including sessions, tracks, capacity, etc.

# 8 Select Source

The Select Source function enables you to select a drive (DVD-ROM drive, DVD Writer drive, or hard disk drive) as the source from which to copy. You can select a hard disk drive only on those Tower DVD Duplicator systems that feature a factory-installed hard disk drive.

# 9 Image

The Image menu, which consists of seven functions (9.1 through 9.7), is valid only on Tower DVD Duplicator systems that feature a factory-installed hard disk drive. The Image menu includes Load, Delete Image, Image Info, Compare Image, Select Image, Image Src Drive, and Image Format Info functions. The data loaded onto the hard disk drive is called an "image file."

# 9.1 Load

The factory-installed hard disk drive was partitioned and formatted at the factory. An alphabetical letter identifies each partition. Each partition is approximately 5GB in capacity. The number of partitions depends on the capacity of the hard disk drive. The Load function enables you to transfer data from the DVD-ROM drive or any DVD Writer drive to the current partition of the hard disk drive. (Note: P:A stands for partition A.) You can load as many disc images as the number of partitions available on the hard disk drive.

# 9.2 Delete Image

Use the Delete Image function to delete an image stored in a particular partition.

### 9.3 Image Info

Use the Image Info function to display basic information for an image file stored in a particular partition.

### 9.4 Compare Image

Use the Compare Image function to compare the contents of a source DVD-ROM disc with the image file in the partition.

# 9.5 Select Image

The internal hard disk drive was partitioned and formatted at the factory. An alphabetical letter identifies each partition. Each partition is approximately 5GB in capacity. The number of partitions depends on the capacity of the hard disk drive. Use the Select Image function to select an image file that is stored in a specific partition on the hard disk drive.

### 9.6 Image Src Drive

Use the Image Src Drive function to select the DVD-ROM drive or a DVD Writer drive as the source from which you can load data into a particular partition as an image file.

### 9.7 Image Format Info

The partitions on the hard disk drive can be configured to store a CD (1GB), DVD (5GB), or a Double Layer (DL) (10GB) image. The factory partitions the hard disc drive for DVD images at (5GB per partition). Use the Image Format Info function to verify this setting.

# 10. Edit Track (for CD only)

The Edit Track functions enable you to create and copy a collection of songs from different audio discs.

*Note:* The CD+G value must be set to OFF before you can use the Track *Extraction feature*. For more information, refer to "12 Advanced Setup (Adv Setup)" on page 20.

#### 10.1 CD to CD Edit

The CD to CD Edit function enables you to select specific tracks from various audio discs, combine them to create a collection of songs, and copy the collection to blank CD-R/CD-RW discs.

*Note: CD-R* discs support up to 80 minutes of audio. Therefore, the number of tracks that can be copied onto a single disc depends on the length of each individual track.

#### 10.2 CD to HDD

The CD to HDD function enables you to select one or more tracks from an audio CD-ROM disc and copy them to a specific partition on the hard disk drive.

*Note: CD-R* discs support up to 80 minutes of audio. Therefore, the number of tracks that can be copied onto a single disc depends on the length of each individual track.

### **10.3 Play Audio Track**

This function enables you to use the designated source drive as a music CD player.

If the DVD-ROM drive does not feature a headphone jack, change the source drive designation to one of the DVD-RW drives using function [8 Select Source] (see page 14.)

You can connect standard multimedia speakers to the audio jack of the designated source drive. The volume knob on the front of the drive controls the audio volume level. The arrow buttons  $\bigcirc$   $\bigcirc$  on the LCD panel enable you to skip to the next track (forward or back).

#### **10.4 Close Session**

This function finalizes your CD-R disc. Once the CD-R disc is finalized, no more audio can be added to that disc.

#### 11 Setup

The Setup menu includes a list of options that enable you to change the original default configuration. Various settings are available under the Setup menu that control the operation of the DVD Duplicator. However, TEAC recommends that you use the original default settings for optimal operation.

#### 11.1 Language

The DVD Duplicator LCD panel can display text in English and Spanish. The Language function enables you to select the display language. English is the default option.

#### 11.2 CD Burn Speed

The CD Burn Speed setting controls the writing speed of the target drive when recording onto CD-R/CD-RW media. The default value is AUTO, which writes at the highest speed allowed by the media.

#### 11.3 DVD Burn Speed

The DVD Burn Speed setting controls the writing speed of the target drive when recording onto DVD±RW media. The default value is MAXIMUM, which writes at the highest speed available on the target drive. On occasion, using the maximum writing speed will cause copy failure due to poor quality DVD±RW discs. In this case, TEAC recommends that you reduce the writing speed.

#### 11.4 Read Speed

The Read Speed function enables you to set the reading speed of the target drive. MAXIMUM is the default setting.

#### 11.5 Auto Start Drive

The Auto Start Drive setting enables the DVD Duplicator to auto-start the copy or test process as soon as a blank disc is inserted into the target drive. The default setting is OFF.

#### 11.6 Startup Menu

The Startup Menu setting enables you to select a menu item to be displayed as the first menu item when you turn on the DVD Duplicator. COPY is the default.

#### **11.7 Auto Verify**

The Auto Verify setting controls auto verification of discs after a copy operation. The default setting is OFF.

#### **11.8 Auto Compare**

The Auto Compare setting controls auto-comparison of data between source and target discs after a copy operation. The default setting is OFF.

#### 11.9 Auto Prescan

The Auto Prescan setting controls automatic prescan of the source disc whenever a data/audio disc is inserted in the source drive. The default setting is OFF.

#### 11.10 Eject Disc

The Eject Disc setting controls the ejection of discs by the target drive. Three options are available:

- Eject Good Only This option ejects only successfully copied discs. This is the default setting
- Eject All Disc This option ejects successful and failed copy discs.
- Do Not Eject With this option, all discs remain in the target drive. Manual ejection is required after every copy operation.

### **11.11 Burn on the Fly**

The Burn on the Fly function enables you to control the copy operation. When the setting is ON, data is copied directly from the source DVD to the target DVDs. When the setting is OFF, the DVD Duplicator first loads the data into a partition on the hard disk drive, then copies the data to the target DVDs.

This function is valid only on Tower DVD Duplicators that feature an internal hard disk drive.

#### 11.12 Burn Mode

The Burn Mode setting enables you to select from two writing methods for CD-R media:

Disc At Once (DAO)

Track At Once (TAO)

DAO is the default setting.

#### 11.13 Display Time

The Display Time function displays the total time of each copy operation. The default setting is OFF.

#### 11.14 Button Sound

The Button Sound setting turns the button sound on or off. The default setting is ON.

#### 11.15 Device Info

The Device Info function displays information for both the source and target drives.

#### 11.16 System Info

The System Info function displays information for the interface board.

#### 11.17 Quick Erase

The Quick Erase function performs a Quick Erase on DVD-RW discs.

#### 11.18 Full Erase

The Full Erase function performs a Full Erase on DVD-RW discs. This function takes longer than the Quick Erase.

#### 11.19 Auto Close Tray

The Auto Close Tray setting function closes the DVD writer's tray automatically after the recording is completed and the disc has been ejected. It is related to function 11.5 Auto Start Drive.

#### 11.20 Quick Compare

If you have not set any DVD writer to copy using function 11.5, the Auto Close Tray function will be invalid. If function 11.5 is valid, you can set for the writer's tray to close automatically after copying finishes. You can specify tray closure to occur within 5 to 50 seconds.

#### 11.20 Quick Compare

With the Quick Compare function, you can specify a comparison of the source and the copied target discs in increments of 1byte through 100MB.

#### 11.21 Audio Burn Speed

Use the Audio Burn Speed function to specify the write speed at which audio CDs will be recorded.

## 12 Advanced Setup (Adv Setup)

The Advanced Setup functions enable you to modify the system configuration. You should make changes only after you become completely familiar with the functions in this menu. To enter Advanced Setup mode, press the ESC button for two (2) seconds.

#### 12.1 UnderRun Protect

The UnderRun Protect setting turns Buffer UnderRun Protection on or off. The default setting is ON.

#### 12.2 Overburn

The Overburn setting turns the Overburn function in the target drive on or off. The default setting is OFF.

#### 12.3 Read Error Skip

The Read Error Skip setting controls error skipping during reading of the source disc.

If the setting is OFF and an error is detected, the target drive stops and displays the read error message.

If the setting is ON, no messages will be displayed if an error occurs. The copy operation will be completed and the copy will include all errors detected during the process.

The default setting is OFF.

#### 12.4 Format HDD

#### (For factory use only; please do NOT use this function.)

*Warning!* Do not run this function. It will erase all data already loaded into disk partitions. This function is reserved for factory use only.

The Format HDD option is valid only on Tower DVD Duplicators that feature a factory-installed hard disk drive. The factory-installed hard disk drive has already been partitioned and formatted and is ready for use.

#### 12.5 Verify HDD

(For factory use only; please do NOT use this function.)

*Warning!* Do not run this function. It will erase all data already loaded into disk partitions. This function is reserved for factory use only.

The Verify HDD option is valid only on Tower DVD Duplicators that feature a factory-installed hard disk drive. The factory-installed hard disk drive has already been partitioned and formatted and is ready for use.

#### 12.6 Burn-in

The Burn-in function runs an emulate writer function continuously. The disc in the target drive is ejected and re-inserted automatically between each test cycle. This function can be prepared to run continuously or specified to run from 1 to 1000 times.

#### 12.7 Update Firmware

The Update Firmware function updates the firmware of the interface board via a CD or DVD disc. The disc must contain the required data file and be inserted in the source drive. The DVD Duplicator will locate the data and update its firmware automatically. During the update, do not turn off the power to the unit. The update process is complete after the system resets automatically and displays the main menu.

#### 12.8 Compare Firmware

The Compare Firmware function compares the current firmware version in the interface board to the update version in the CD or DVD disc.

#### 12.9 H/W Diagnostic

The H/W Diagnostic function detects the devices connected to the interface board, confirms functionality, and displays information about the hardware on the LCD.

## 12.10 Load Default

The Load Default function resets all settings to factory default values. It is recommended that you reset to the default values if the DVD Duplicator fails to function properly after you make changes to the original configuration.

## 12.11 CD+G

The CD+G function enables or disables CD+G (karaoke CD) format support. The default setting is OFF.

*Note:* The CD+G value must be set to OFF before you can use the Track *Extraction features*.

#### 12.12 ISRC & MCN

The ISRC & MCN function enables or disables ISRC and MCN format support. The default setting is OFF.

#### 12.13 Switch USB Mode

The Switch USB Mode function is not applicable to TEAC Tower DVD Duplicators.

#### 12.14 CD-Text

The CD-Text function enables or disables the copying of CD-Text discs. The default setting is OFF.

#### 12.15 MultiSession DVD

The MultiSession DVD function is designed for DVDs with multiple sessions. The default setting is OFF, but when you want to copy a multi-session DVD disc, you must set this function to ON.

Note that you should insert the source DVD with multiple sessions into a DVD writer, not into the DVD-ROM drive. You will need to change the source drive using function 8 Select Source.

# Appendix A. List of Functions

1 Copy

- 2 Test
- 3 Test & Copy
- 4 Verify
- 5 Compare
- 6 Prescan
- 7 Disc Info
- 8 Select Source

#### 9 Image (available only on DVW-D13H and DVW-D17H)

- 9.1 Load
- 9.2 Delete Image
- 9.3 Image Info
- 9.4 Compare Image
- 9.5 Select Image
- 9.6 Image Src Drive
- 9.7 ImageFormat Info
- 10 Edit Track (for CD only)
- 10.1 CD to CD
- 10.2 CD to HDD (available only on DVW-D13H and DVW-D17H)
- 10.3 Play Audio Track
- 10.4 Close Session

#### 11 Setup

- 11.1 Language (Default is English.)
- 11.2 CD Burn Speed (Default is Auto.)
- 11.3 DVD Burn Speed (Default is Maximum.)
- 11.4 Read Speed (Default is Maximum.)
- 11.5 Auto Start Drive (Default is Off.)
- 11.6 Startup Menu (Default is Copy.)
- 11.7 Auto Verify (Default is Off.)
- 11.8 Auto Compare (Default is Off.)
- 11.9 Auto Prescan (Default is Off.)
- 11.10 Eject Disc (Default is Eject Good Only.)
- 11.11 Burn on the Fly (Default is On.)
- 11.12 Burn Mode (Default is DAO.)
- 11.13 Display Time (Default Off.)
- 11.14 Button Sound (Default is On.)
- 11.15 Device Info
- 11.16 System Info
- 11.17 Quick Erase
- 11.18 Full Erase
- 11.19 Auto Close Tray
- 11.20 Quick Compare
- 11.21 Audio Burn Speed

#### 12 Advanced Setup (Adv Setup)

- 12.1 UnderRun Protect (Default is On)
- 12.2 Overburn (Default is Off)
- 12.3 Read Error Skip (Default is Off)
- 12.4 Format HDD (factory use only)
- 12.5 Verify HDD (factory use only)
- 12.6 Burn-in
- 12.7 Update Firmware
- 12.8 Compare Firmware

- H/W Diagnostic 12.9
- Load Default 12.10
- 12.11 CD+G (Default is Off)
- ISRC & MCN (Default is Off) Switch USB Mode (Optional) CD-Text (Default is Off) MultiSession DVD 12.12
- 12.13
- 12.14
- 12.15

# Appendix B. LCD Messages

This appendix explains the messages that may appear on the LCD panel.

# Normal Conditions (for all DVD Duplicator models)

| Message                            | Meaning                                                         |
|------------------------------------|-----------------------------------------------------------------|
| Initialize SDRAM                   | Initialize system memory.                                       |
| Detect drives                      | Detect the drives connected to the system.                      |
| User Abort                         | Cancel a job during operation.                                  |
| Analyzing                          | Analyze the source disc.                                        |
| Source Drive Not Ready             | Source drive is not ready to read.                              |
| Target Drive Not Ready             | Target drive is not ready to write.                             |
| Erasing disc                       | The system is erasing the data on the disc.                     |
| Source Disc Not Ready              | Source disc is not ready to be read.                            |
| Target Disc Not Ready              | Target disc is not ready to be written into.                    |
| Fail to get Drive Info!            | Drive information cannot be obtained.                           |
| Fail to get SRC Disc Info!         | Information about a source disc cannot be obtained.             |
| Save new config Fail!              | The new configuration settings cannot be saved.                 |
| Load Default Config?               | Do you want to load the default settings?                       |
| Src&Tgt can't in the same          | During comparison, the source and target discs cannot           |
| channel                            | occupy the same channel.                                        |
| Preparing                          | The system is preparing to record.                              |
| Check Target Please Wait           | The system is checking the target device.                       |
| Audio Disc!!!Can't compare!        | The system cannot compare the audio disc.                       |
| Identical                          | Comparison results are identical.                               |
| Read disc error                    | During a comparison, the disc could not be read.                |
| Cannot read TOC                    | The system cannot read the contents of the disc.                |
| TOC not match                      | Comparison results are not identical.                           |
| Source Disc Empty!!!               | The source disc contains no data.                               |
| Target overflow                    | The target disc capacity is insufficient to store new data.     |
| Target Disc Not Empty!!!           | The target disc still contains data.                            |
| Press a Key to Eject Good Disc     | Press any key to eject a disc after copying. (Copy successful.) |
| Press a key to Eject Fail Disc     | Press any key to eject a disc after copying. (Copy failed.)     |
| DVD-RW does not Support the        | DVD-RW does not support this function.                          |
| Func                               |                                                                 |
| Hold ESC to exit                   | Press ESC for one second to terminate the test.                 |
| All data will be lost, erase?      | All data on the disc will be lost. Confirm erasure request.     |
| Erase Finished                     | The erasing of the data is complete.                            |
| No Erasing to Disc in DVD-<br>RW!! | The disc in the DVD-RW drive is not rewritable.                 |

# Normal Conditions (for models that feature a hard disk drive)

| Message                        | Meaning                                                                                        |  |
|--------------------------------|------------------------------------------------------------------------------------------------|--|
| HDD not Format!                | The hard disk has not been formatted.                                                          |  |
| Format HDD?                    | Do you want to format the hard disk?                                                           |  |
| All data will be lost, format? | All data on the hard disk will be lost. Confirm the format request.                            |  |
| Format HDD OK!                 | Formatting of the hard disk is complete.                                                       |  |
| Image load OK                  | The image has been successfully loaded from DVD to the hard disk.                              |  |
| Image load Fail                | The image has not been loaded successfully from DVD to the hard disk.                          |  |
| HDD too small to handle image! | The hard disk capacity is insufficient to store the data image (at least 5Gbytes is required). |  |
| No Valid HDD!                  | The system cannot locate a hard disk.                                                          |  |
| HDD too small                  | The hard disk capacity is too small.                                                           |  |
| No Image in Partition xx       | There is no data image in the specified partition.                                             |  |
| Image Exists Overwrite?        | The current partition contains a data image. Confirm the overwriting request.                  |  |
| Delete Image in Partition xx?  | Confirm the request to delete the data image in the spec-<br>ified partition.                  |  |
| Partition Damage               | The partition is damaged.                                                                      |  |
| Verify Disk Or Partition?      | Do you want to verify the entire hard disk or only a parti-<br>tion?                           |  |
| Verify Hard Disk OK!           | The hard disk has been verified successfully.                                                  |  |
| Verify the Hard Disk Fail!     | The hard disk has not been verified successfully.                                              |  |
| Verify Partition Header!       | Verify the partition header.                                                                   |  |
| Select HDD First!              | First select a formatted hard disk.                                                            |  |

# **Audio Editing**

| Message                       | Meaning                                                     |  |
|-------------------------------|-------------------------------------------------------------|--|
| Lost selected Tracks?         | Abort and delete the selected tracks.                       |  |
| End edit disc and burn?       | Finish the music disc editing and start to copy.            |  |
| Continue edit next Disc?      | Do you want to continue the music disc editing?             |  |
| Target Overflow Re-Select     | The disc capacity is insufficient to store the selected     |  |
|                               | tracks. Please select fewer tracks.                         |  |
| Close all disc's session?     | Confirm the closing of disc sessions.                       |  |
| Can't edit HDD                | The hard disk cannot be edited as a source audio disc.      |  |
| NO AUDIO track in this disc   | The source disc contains no audio tracks.                   |  |
| Insert next disc              | Insert the next audio disc.                                 |  |
| Sessions were closed already! | The disc sessions have already been closed.                 |  |
| Burn or Move to partition?    | Do you want to copy the data directly to disc or transfer   |  |
|                               | the data to a hard disk partition?                          |  |
| Tgt overflow, del last trk?   | Disc capacity is insufficient to store the selected tracks. |  |
|                               | Do you want to delete the last track?                       |  |
| Ins empty disc Continue?      | Do you want to insert a blank disc and continue copying?    |  |

# Appendix C. About DVD-R and DVD-RW Discs

This appendix explains how to handle, load, and eject DVD-R and DVD-RW discs.

# **Handling Discs**

- □ Handle compact discs only by their edges to avoid getting fingerprints on the surface. Do not touch the disc's data surface (unlabeled side).
- Do not place discs in direct sunlight or in locations subject to high humidity, high temperatures, or dusty conditions.
- □ If it becomes necessary to clean a disc due to erratic operation, visible dust, or smudges, gently wipe the surface of the disc from the center to the outside edge. Do not use benzene, alcohol, thinner, or other solvents.

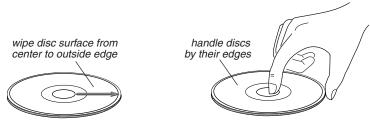

Figure 6. How to Handle Compact Discs (DVD-R and DVD-RW)

# **Loading and Ejecting Discs**

To load a disc into the source or a target drive, first open the disc tray by pressing the Eject button on the front of the drive. Place the disc on the disc tray with its label side facing up. Then press the Eject button again to retract the disc tray back into the drive.

To eject a disc from the source or a target drive, press the Eject button on the front of the drive to extend the disc tray. Remove the disc from the disc tray and place it in its protective case. Then press the Eject button again to retract the disc tray back into the drive.

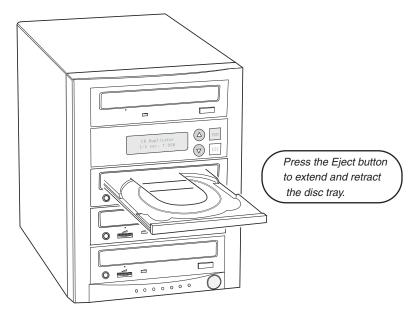

Figure 7. Ejecting the Disc Tray

# Appendix D. Specifications

The following table lists the product specifications for the TEAC Tower DVD Duplicator.

| Model              | DVW-D13                                                     | DVW-D13H  | DVW-D17 | DVW-D17H  |
|--------------------|-------------------------------------------------------------|-----------|---------|-----------|
| HDD Capacity       | None                                                        | 80GB      | None    | 80GB      |
| Weight             | 22 lbs.                                                     | 23.5 lbs. | 37 lbs. | 38.5 lbs. |
| Dimensions (HxWxD) | 10.5" x 7.5" x 17.25" 17.25" x 7.5" x 18"                   |           | 18"     |           |
| DVD Recorders      | TEAC 16X DVD-RW                                             |           |         |           |
| Drive Interface    | IDE / ATAPI                                                 |           |         |           |
| Read Speed         | DVD: 16x; CD: 48x                                           |           |         |           |
| Write Speed        | DVD: 16x; CD: 48x                                           |           |         |           |
| Drive Buffer Size  | 2МВ                                                         |           |         |           |
| System Buffer Size | 1x3: 32MB; 1x7: 64MB                                        |           |         |           |
| Supported Discs    | DVD+R, DVD+RW, DVD+DL, DVD-R, DVD-RW, CD-R, and CD-RW discs |           |         |           |
| System Control     | Copy and Search Buttons                                     |           |         |           |
| System Display     | LCD Panel; LED Indicator                                    |           |         |           |
| Write Method       | Auto Detect (DAO, TAO)                                      |           |         |           |
| Operation Mode     | Copy, Test, Scan, Compare                                   |           |         |           |
| Firmware Upgrade   | Via CD-ROM/DVD-ROM                                          |           |         |           |
| Power Supply       | AC Input: 115 - 230V                                        |           |         |           |

# Appendix E. Technical Support and Warranty

For technical support, please contact the TEAC America Support Center

TEAC America, Inc. (USA) Technical Support Telephone: (323) 727-4860 • Fax: (323) 869-8751 Monday - Friday 8:00 a.m. - 5:00 pm PST http://www.teac.com/DSPD/techsupport-America.htm E-mail: dspdtsg@teac.com

#### **Limited Warranty**

This product is warranted by TEAC America, Inc. against defects in materials and workmanship. LENGTH OF WARRANTY – This warranty will be effective for both labor and parts, and this warranty will be effective for one (1) year from the date of original purchase.

WHO MAY ENFORCE THE WARRANTY - This warranty is valid only in the United States, and enforceable only by the original purchaser. This warranty is not valid outside the United States. WHAT IS NOT COVERED BY THIS WARRANTY

- 1. Damage to or deterioration of the external cabinet.
- Damage resulting from accident, misuse, abuse, or neglect.
- 3. Damage resulting from failure to follow instructions contained in your user's manual.
- 4. Damage occurring during shipment of the product (claims must be presented to the carrier).
- 5. Damage resulting from repair or attempted repair by anyone other than TEAC Service Department.
- 6. Damage resulting from modification or attempted modification of product not authorized by TEAC.
- Damage resulting from causes other than product defects, including lack of technical skill, competence, or experience of the user.
- 8. Damage to any unit that has been altered or on which the serial number has been defaced, modified or removed.
- 9. Damage or malfunction resulting from installation and cabling.
- 10. For wireless configurations, TEAC cannot be responsible for interference or operation in locations that restrict range.
- 11. Damage to or from interconnected network equipment.
- 12. Data integrity or loss of data.

**HOW YOU CAN GET WARRANTY SERVICE** – Please contact the TEAC service department for a Return Authorization number before shipping unit(s) to TEAC. Information required for R/A request should include your name and/or company name, telephone number, TEAC model, version and serial number(s). Return Authorization (R/A) number must be clearly marked on the outside of each carton shipped to TEAC. Return merchandise must be packed in original shipping containers or otherwise packed adequately to prevent damage in shipment. You are responsible for all risk of damage to or loss of merchandise in transit to TEAC. TEAC reserves the right to reject any merchandise that is not packaged and/or marked as instructed herein. You must pay any shipping charges if it is necessary to ship the product for service. However, if the necessary repairs are covered by the warranty, we will pay the return shipping charges to any destination within the United States. Whenever warranty service is required, you must present a copy of the original dated sales receipt as proof of warranty coverage. Please contact us at the addresses listed at the end of this warranty statement.

WHAT TEAC WILL PAY FOR – We will pay all labor and material expenses for items covered by the warranty. Payment of shipping charges is discussed in the next section of this warranty. LIMITATION OF IMPLIED WARRANTIES

ANY IMPLIED WARRANTIES, INCLUDING WARRANTIES OF MERCHANTABILITY AND FITNESS FOR A PARTICULAR PURPOSE, ARE LIMITED IN DURATION TO THE LENGTH OF THIS WARRANTY.

#### **EXCLUSION OF DAMAGES**

TEAC'S LIABILITY FOR ANY DEFECTIVE PRODUCT IS LIMITED TO REPAIR OR REPLACEMENT OF THE PRODUCT, AT TEAC'S OPTION. TEAC SHALL NOT BE LIABLE FOR DAMAGES BASED UPON INCONVENIENCE, LOSS OF USE OF THE PRODUCT, LOSS OF TIME, INTERRUPTED OPERATION OR COMMERCIAL LOSS, LOST PROFITS OR ANY OTHER DAMAGES, WHETHER INCIDENTAL, CONSEQUENTIAL, PUNITIVE OR OTHERWISE.

SOME STATES DO NOT ALLOW LIMITATIONS ON HOW LONG AN IMPLIED WARRANTY LASTS AND/ OR DO NOT ALLOW THE EXCLUSION OR LIMITATION OF INCIDENTAL OR CONSEQUENTIAL DAMAGES, SO THE ABOVE LIMITATIONS AND EXCLUSIONS MAY NOT APPLY TO YOU.

THIS WARRANTY GIVES YOU SPECIFIC RIGHTS, AND MAY VARY FROM SOME OF THE RIGHTS PROVIDED BY LAW. THESE RIGHTS MAY VARY FROM STATE TO STATE.

To contact the TEAC Service Center in the United States:

Tel: 1-323-727-7694 or 1-323-727-7616 Fax: 1-323-727-7606 E-mail: dssvce@teac.com TEAC America, Inc. 7733 Telegraph Road Montebello, California 90640